### **moodle@RLP: SharingCart**

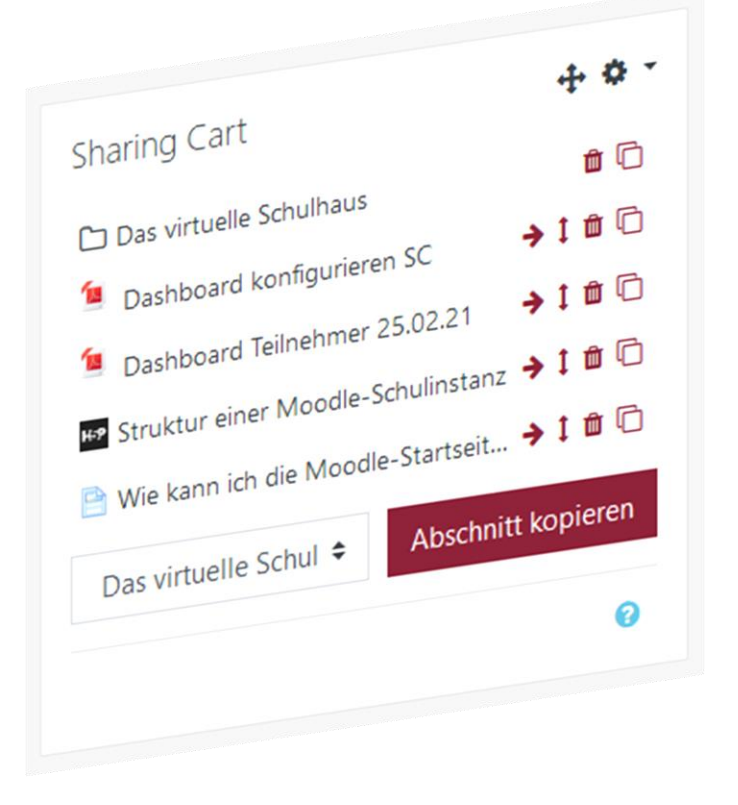

l

**HINWEIS:** Aus Gründen der besseren Lesbarkeit wird i. d. R. auf die gleichzeitige Verwendung männlicher und weiblicher Sprachformen verzichtet. Sämtliche Personenbezeichnungen gelten gleichwohl für beiderlei Geschlecht.

#### **Kurzerläuterung**

Mit dem Tool SharingCart können Sie komfortabel einzelne Aktivitäten und Materialien, aber auch ganze Themenabschnitte, in andere Moodle-Kurse kopieren.

Somit wird der Materialaustausch auch mit anderen Kolleginnen und Kollegen einfach möglich.

Stellen Sie sicher, dass Sie in einem Moodle-Kurs als Trainerin bzw. Trainer eingeschrieben sind, um das Tool zu nutzen.

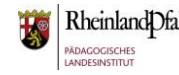

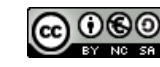

### **moodle@RLP: SharingCart**

## Bearbeitung aktivieren

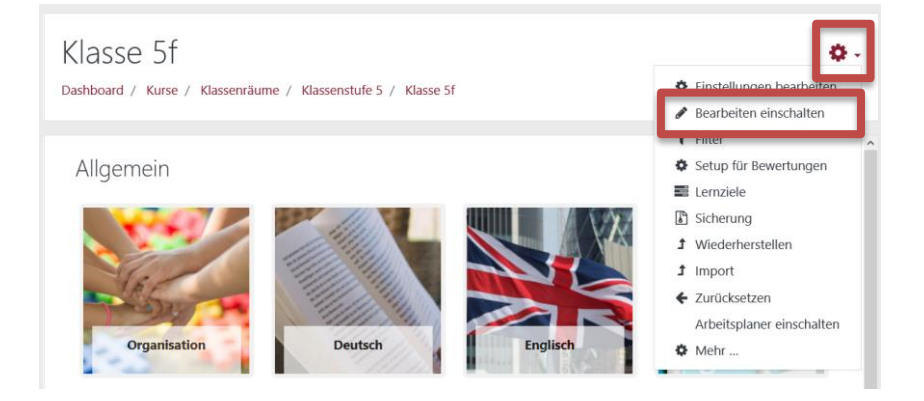

l

Aktivieren Sie im Moodle-Kurs die Bearbeitung.

## Block SharingCart hinzufügen

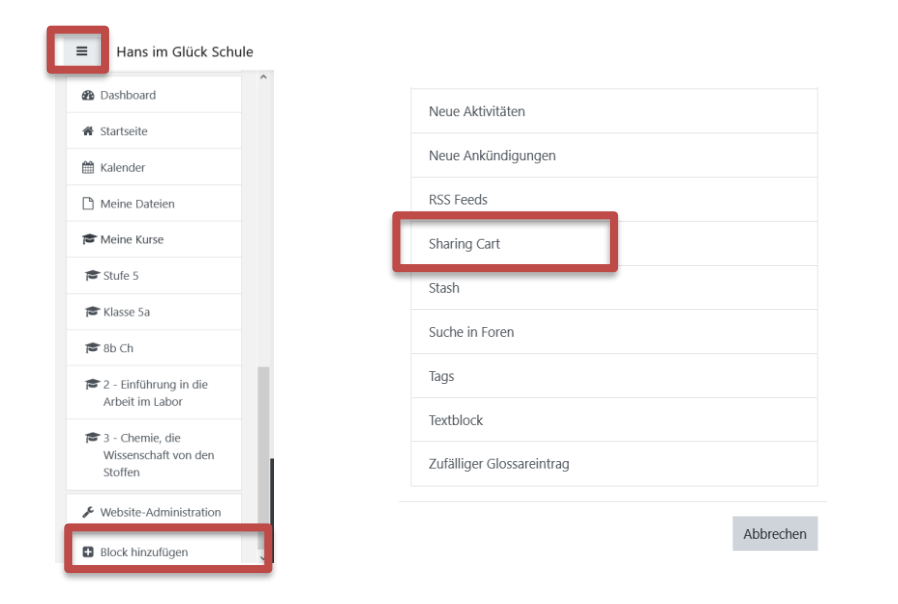

Öffnen Sie, falls geschlossen, das Hamburger-Menü links oben. Klicken Sie ganz unten auf "**Block hinzufügen**". Im sich dann öffnenden Kontextmenü wählen Sie den Block "**SharingCart**" aus.

Dieser kann nur einmal in einen Moodle-Kurs integriert werden.

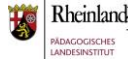

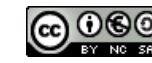

## Aktivitäten/Materialien auswählen

l

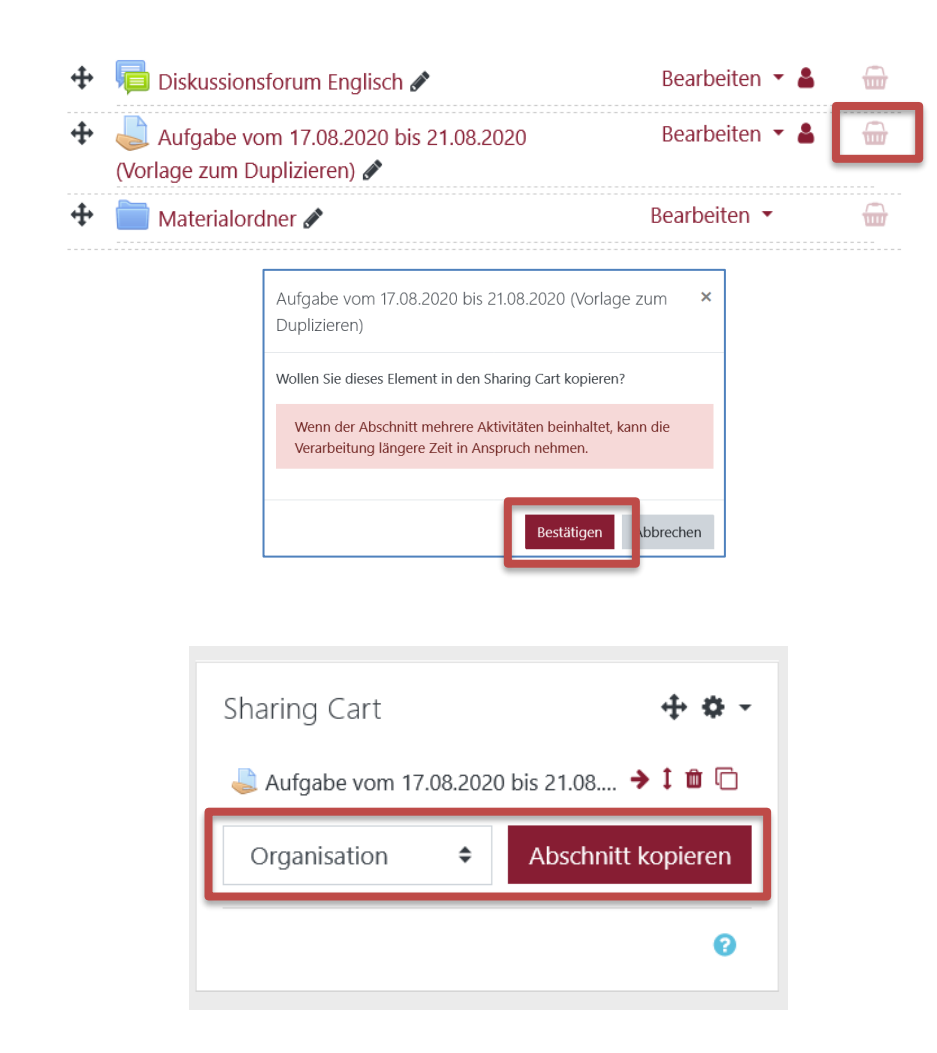

Wählen Sie in Ihrem Moodle-Kurs die Aktivitäten/ Materialien aus, die Sie in das SharinCart überführen möchten. Um dies zu tun, klicken Sie auf das **Einkaufswagen-Symbol** und bestätigen Sie dies in dem sich öffnenden Kontextmenü durch Klick auf "Bestätigen".

Sie können dann im SharingCart Block sehen, welche Aktivität bzw. welches Material nun zur Verfügung steht, um dieses in einen anderen Moodle-Kurs einzufügen.

Um einen gesamten Themenabschnitt zu kopieren, wählen Sie bei Abschnitt kopieren den entsprechenden aus und schließen Sie den Vorgang durch Klick auf "Abschnitt kopieren" ab.

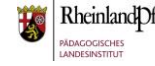

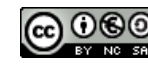

#### **Vorbereitungen im Zielmoodlekurs**

Wechseln Sie nun in den Moodle-Kurs, in den Sie die im SharingCart befindlichen Materialien/ Aktivitäten einfügen möchten. Schalten Sie dort die Bearbeitung ein und fügen Sie den Block SharingCart hinzu.

## Materialien/ Aktivitäten einfügen

l

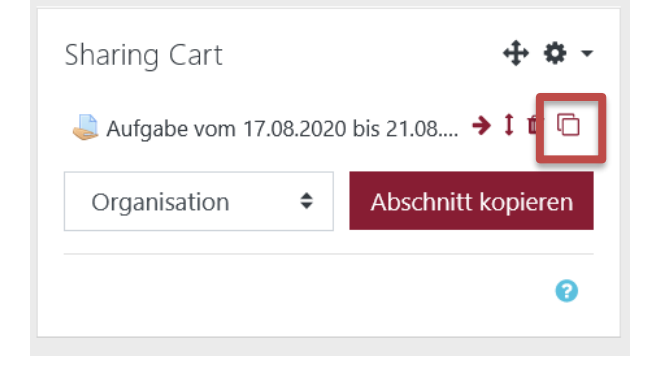

Klicken Sie auf das **Doppelblattsymbol**, um eine Aktivität/ ein Material einzufügen.

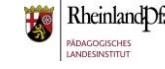

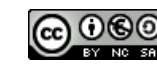

### **moodle@RLP: SharingCart**

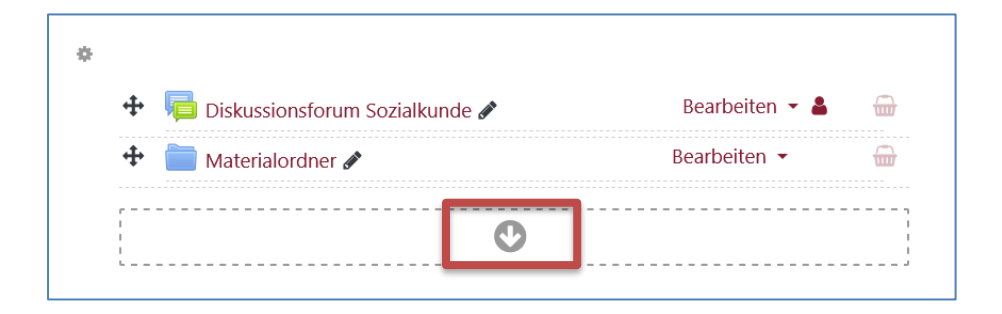

l

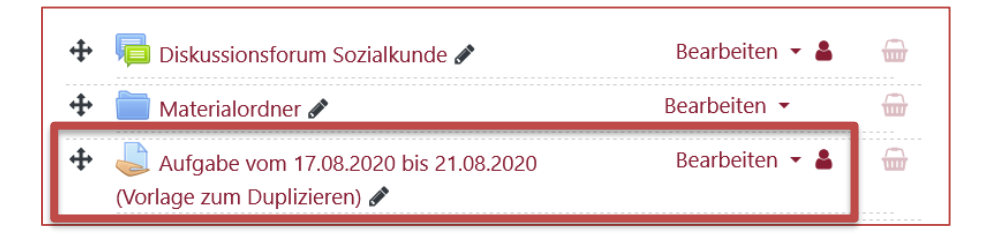

Gehen Sie in dem Moodle-Kurs an die Stelle, an der Sie das Material/ die Aktivität einfügen möchten. Klicken Sie auf das **Pfeilsymbol**, um eine Aktivität/ ein Material einzufügen.

Ergebnis

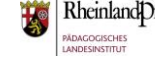

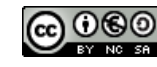

### **moodle@RLP: SharingCart**

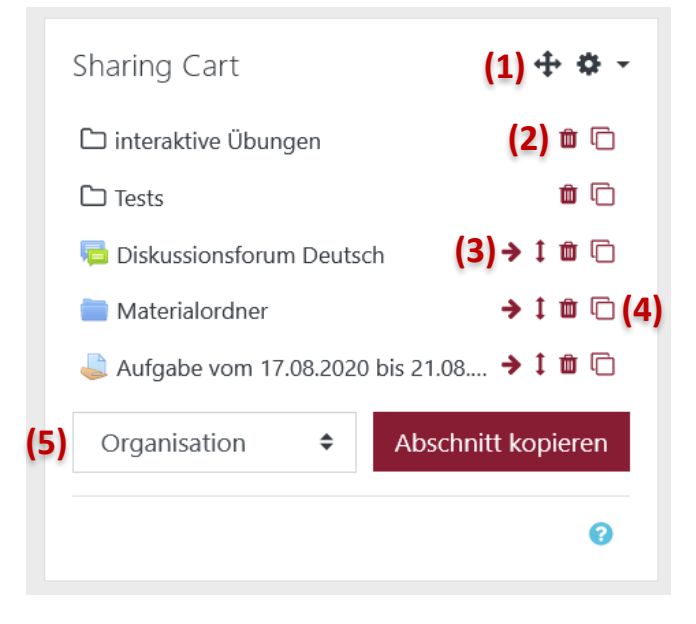

l

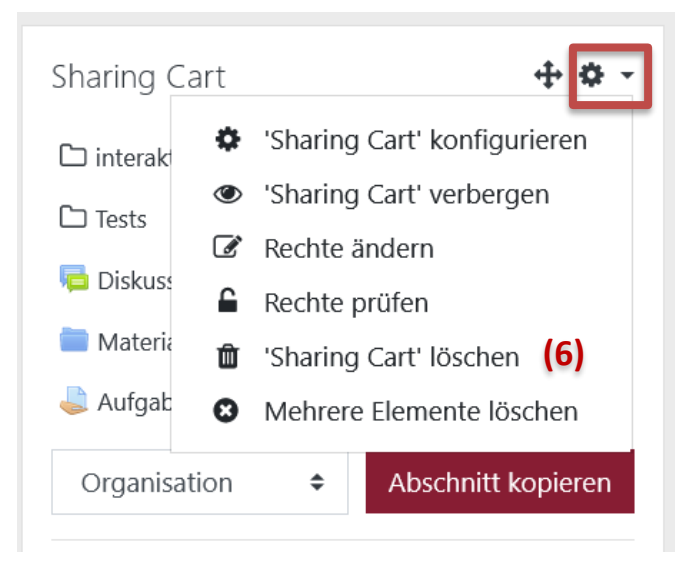

**(1)** Hierüber lässt sich der Block verschieben.

**(2)** Löschen einer Aktivität/ eines Materials aus dem SharingCart-Block.

**(3)** Möglichkeit zur Erstellung von Ordnern im SharingCart-Block und des Verschiebens in Ordner.

**(4)** Einfügen von Materialien/ Aktivitäten in einen Moodle-Kurs.

**(5)** Kopieren ganzer Themenabschnitte.

**(6)** Löschen des SharingCart-Blockes.

**HINWEIS:** Teilnehmerinnen und Teilnehmer eines Moodle-Kurses können den Block nicht sehen. Dieser stört demnach nicht bei der Bearbeitung eines Moodle-Kurses. Nur Trainerinnen und Trainer können diesen sehen und einfügen.

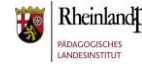

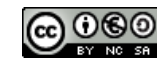

### **moodle@RLP: SharingCart**

## Weitere Unterstützungsangebote

l

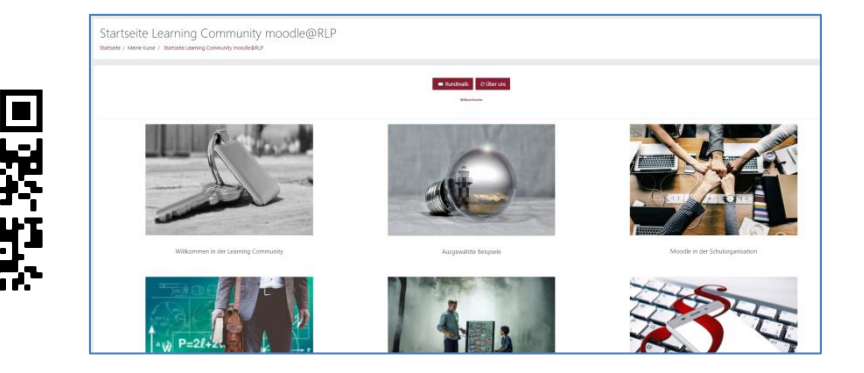

Sie sind nun am Ende dieses Tutorials angelangt. Wir hoffen, dass die Inhalte des Tutorials Ihnen und den Ihren Kolleginnen und Kollegen an Ihrer Schule ausreichende und verständliche informatorische Unterstützung bieten.

Ihr Moodle-Landesberaterteam

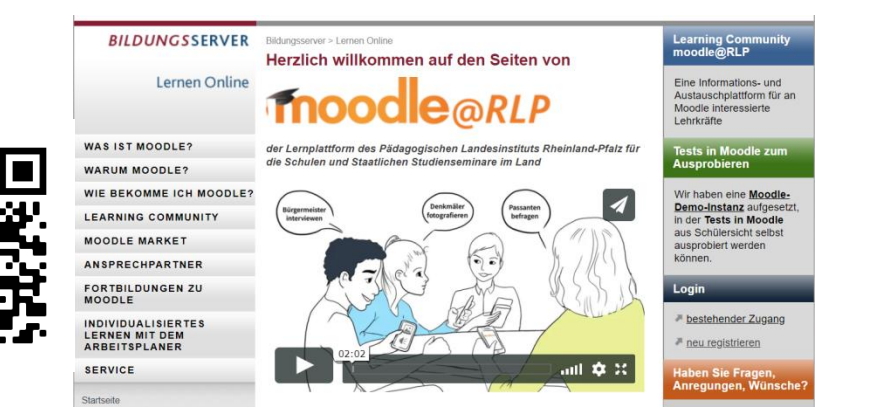

Dieses Tutorial steht unter einer [Creative Commons](https://creativecommons.org/licenses/by-nc-sa/4.0/deed.de)  [Namensnennung-Nicht-kommerziell-Weitergabe unter gleichen](https://creativecommons.org/licenses/by-nc-sa/4.0/deed.de)  [Bedingungen 4.0 International](https://creativecommons.org/licenses/by-nc-sa/4.0/deed.de) Lizenz.

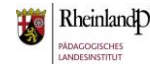

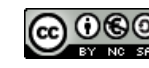